# brother

# Ръководство за Wi-Fi Direct™

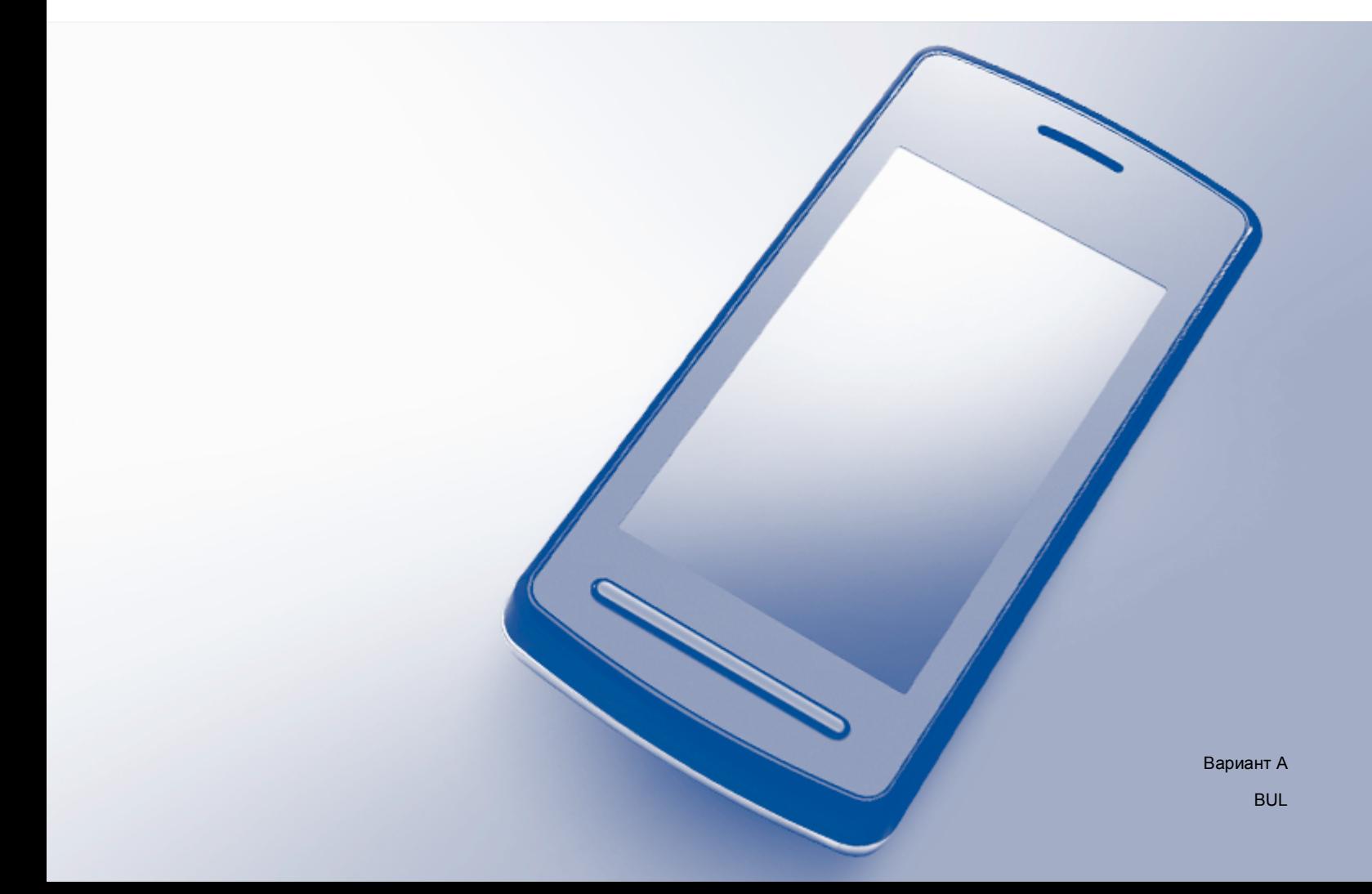

# **Приложими модели**

Настоящото Ръководство за потребителя се отнася за следните модели: HL-3140CW/3150CDW/3170CDW/3180CDW DCP-9015CDW/9020CDW MFC-9130CW/9330CDW/9340CDW

# **Дефиниции на бележките**

Ние използваме следната икона в Ръководството на потребителя:

ЗАБЕЛЕЖКА | Бележките ви казват какво да направите в дадена ситуация или ви дават полезни съвети за това как съответната операция работи с други функции.

# **Търговски марки**

Brother е търговска марка на Brother Industries, Ltd.

Wi-Fi Alliance и Wi-Fi Protected Access са запазени търговски марки на Wi-Fi Alliance.

Wi-Fi Direct, Wi-Fi Protected Setup, WPA и WPA2 са търговски марки на Wi-Fi Alliance.

Android е търговска марка на Google Inc.

Apple, Macintosh, iPhone, iPod touch, iPad и Safari са търговски марки на Apple Inc., регистрирани в САЩ и други страни.

AirPrint е търговска марка на Apple Inc.

Microsoft и Windows са запазени търговски марки на Microsoft Corporation в Съединените щати и в други страни.

Всяка компания, чийто софтуер е упоменат в настоящото ръководство, има лицензно споразумение за софтуер, конкретно за притежавания от нея софтуер.

**Всички търговски имена и имена на продукти на компании, появяващи се върху продукти на Brother, свързани документи и други материали са търговски марки или регистрирани търговски марки на съответните компании.**

# **ВАЖНА БЕЛЕЖКА**

- В настоящото ръководство се използват съобщенията от LCD дисплея на HL-3140CW и HL-3170CDW, освен ако не е посочено друго.
- Моля, посетете Brother Solutions Center на адрес <http://solutions.brother.com/> и щракнете върху Ръководства на страницата на Вашия модел, за да изтеглите останалите ръководства.
- Не всички модели са налични във всички страни.

©2015 Brother Industries, Ltd. Всички права запазени.

# Съдържание

#### $\overline{1}$ Въведение

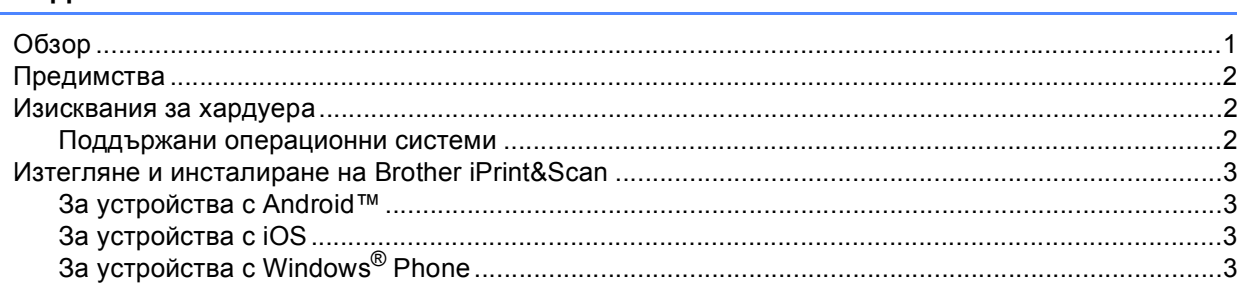

#### $\mathbf{2}$ Методи на конфигурация

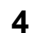

 $\mathbf{1}$ 

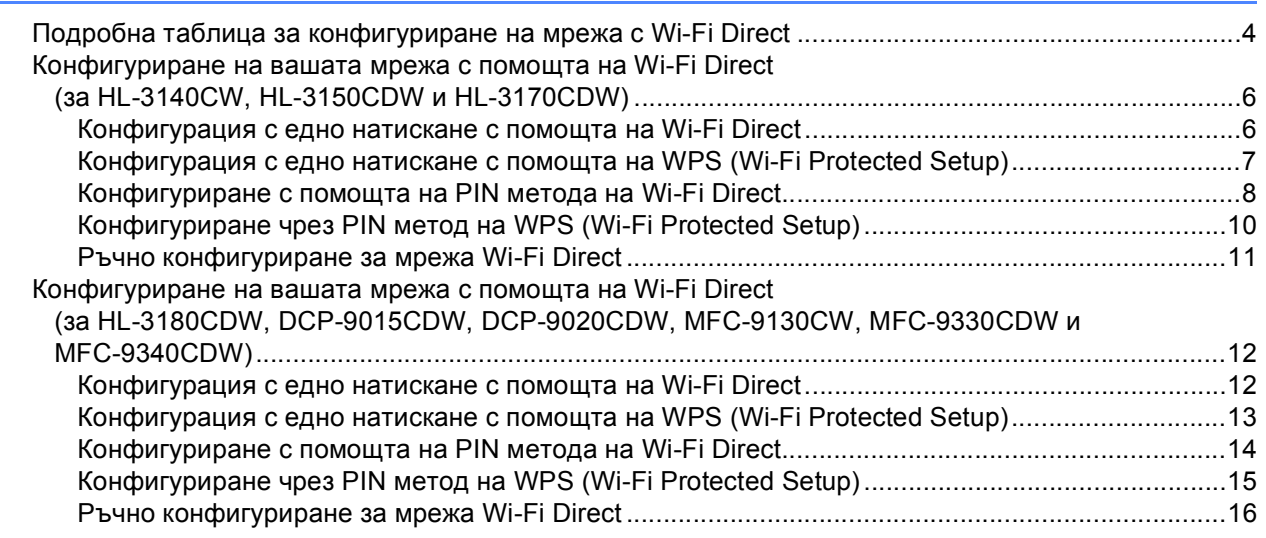

#### $\mathbf{3}$ Отстраняване на неизправности

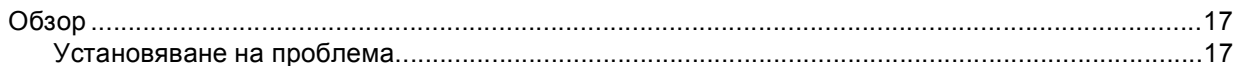

#### Речник  $\overline{\mathbf{4}}$

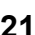

 $17$ 

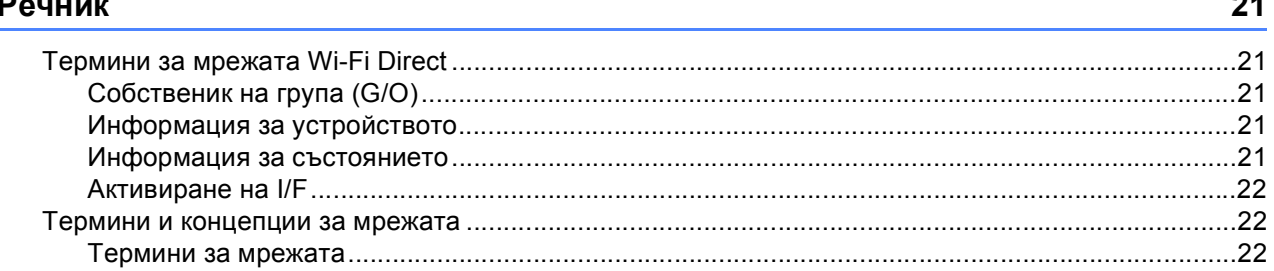

# <span id="page-3-0"></span> $B$ ъведение

1

# <span id="page-3-1"></span>**Обзор <sup>1</sup>**

**1**

Wi-Fi Direct™ е един от методите за безжично конфигуриране, разработени от Wi-Fi Alliance®. Той ви позволява да конфигурирате защитена безжична мрежа между вашето устройство Brother и мобилно устройство, например устройство с Android™, устройство Windows® Phone, iPhone, iPod touch или iPad, без да се използва точка за достъп. Wi-Fi Direct поддържа конфигуриране на безжична мрежа с помощта на метода с едно натискане или с PIN метода на WPS (Wi-Fi Protected Setup™). Освен това, можете да конфигурирате безжична мрежа чрез ръчно задаване на SSID и парола. Функцията Wi-Fi Direct на вашето устройство Brother поддържа WPA2™ защита с шифроване AES.

2

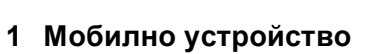

**2 Вашето устройство Brother**

#### **ЗАБЕЛЕЖКА**

- Въпреки че устройството Brother може да бъде използвано както за кабелна, така и за безжична мрежа, двата метода на свързване не могат да бъдат използвани едновременно. Могат обаче да се използват едновременно безжична мрежова връзка и връзка Wi-Fi Direct или кабелна мрежова връзка и връзка Wi-Fi Direct.
- Устройството с поддръжка на Wi-Fi Direct може да стане Собственик на група (G/O). Когато се конфигурира мрежата Wi-Fi Direct, Собственикът на група (G/O) служи за точка за достъп. Вижте  $C$ обственик на група (G/O) > ► стр. 21.
- Когато вашето устройство Brother е Собственикът на група (G/O), вашето устройство Brother поддържа пряка безжична връзка с помощта на Wi-Fi Direct.
- Режим Аd-hoc и Wi-Fi Direct не могат да се използват едновременно. Деактивирайте едната функция, за да се активира другата. Ако искате да използвате Wi-Fi Direct, докато използвате режим Аd-hoc, включете Network I/F на Wired LAN или деактивирайте режим Аd-hoc и свържете вашето устройство Brother с точката за достъп.

# <span id="page-4-0"></span> $n$ **Предимства**

Когато искате да печатате от вашето мобилно устройство или да сканирате към вашето мобилно устройство, Wi-Fi Direct ви помага лесно да конфигурирате временна безжична мрежа с помощта на метода с едно натискане или с ПИН метода на WPS. За информация за печатане от вашето мобилно устройство или за сканиране към вашето мобилно устройство можете да изтеглите Ghid de imprimare/scanare pentru dispozitive mobile или Ръководство за печат през AirPrint от Brother Solutions Center [\(http://solutions.brother.com/\).](http://solutions.brother.com/)

# <span id="page-4-1"></span>**Изисквания за хардуера <sup>1</sup>**

#### <span id="page-4-2"></span>**Поддържани операционни системи <sup>1</sup>**

Трябва да разполагате с Windows® Phone или с устройство с Android™ 1.6 или по-нова, iOS 3.0 или по-нова.

## <span id="page-5-0"></span>**Изтегляне и инсталиране на Brother iPrint&Scan <sup>1</sup>**

Brother iPrint&Scan ви позволява да използвате функциите на вашето устройство Brother направо от вашето мобилно устройство, без да използвате компютър. Преди да започнете да конфигурирате безжична мрежа с помощта на Wi-Fi Direct, препоръчваме ви да изтеглите Brother iPrint&Scan. Свалете ръководството за Brother iPrint&Scan от Brother Solutions Center на адрес [\(http://solutions.brother.com/\).](http://solutions.brother.com/)

#### **ЗАБЕЛЕЖКА**

Ако устройството ви няма скенер, не можете да използвате функциите за сканиране на Brother iPrint&Scan.

#### <span id="page-5-1"></span>**За устройства с Android™ <sup>1</sup>**

Можете да изтеглите и инсталирате Brother iPrint&Scan от Google Play (Android™ Market). За да се възползвате от функциите, които Brother iPrint&Scan поддържа, непременно използвате най-новата версия.

За да изтеглите и инсталирате или деинсталирате Brother iPrint&Scan, вижте ръководството на потребителя за вашето мобилно устройство.

### <span id="page-5-2"></span>**За устройства с iOS <sup>1</sup>**

Можете да изтеглите и инсталирате Brother iPrint&Scan от App Store. За да се възползвате от функциите, които Brother iPrint&Scan поддържа, непременно използвате най-новата версия.

За да изтеглите и инсталирате или деинсталирате Brother iPrint&Scan, вижте ръководството на потребителя за вашето мобилно устройство. Връзка към ръководството на потребителя за вашето мобилно устройство, което може да се чете на уеб сайта на Apple, е връзка по подразбиране в папката Отметки на Safari.

#### <span id="page-5-3"></span>**За устройства с Windows® Phone <sup>1</sup>**

Можете да изтеглите и инсталирате Brother iPrint&Scan от Windows® Phone Marketplace. За да се възползвате от функциите, които Brother iPrint&Scan поддържа, непременно използвате най-новата версия.

За да изтеглите и инсталирате или деинсталирате Brother iPrint&Scan, направете справка в ръководството на потребителя за вашето мобилно устройство.

**2**

# <span id="page-6-0"></span>**Методи на конфигурация <sup>2</sup>**

# <span id="page-6-1"></span>**Подробна таблица за конфигуриране на мрежа с Wi-Fi Direct 2***<b>Direct* **2**

Инструкциите по-долу предлагат пет метода за конфигуриране на вашето устройство Brother в средата на безжична мрежа. Изберете метода, който предпочитате за Вашата конкретна среда.

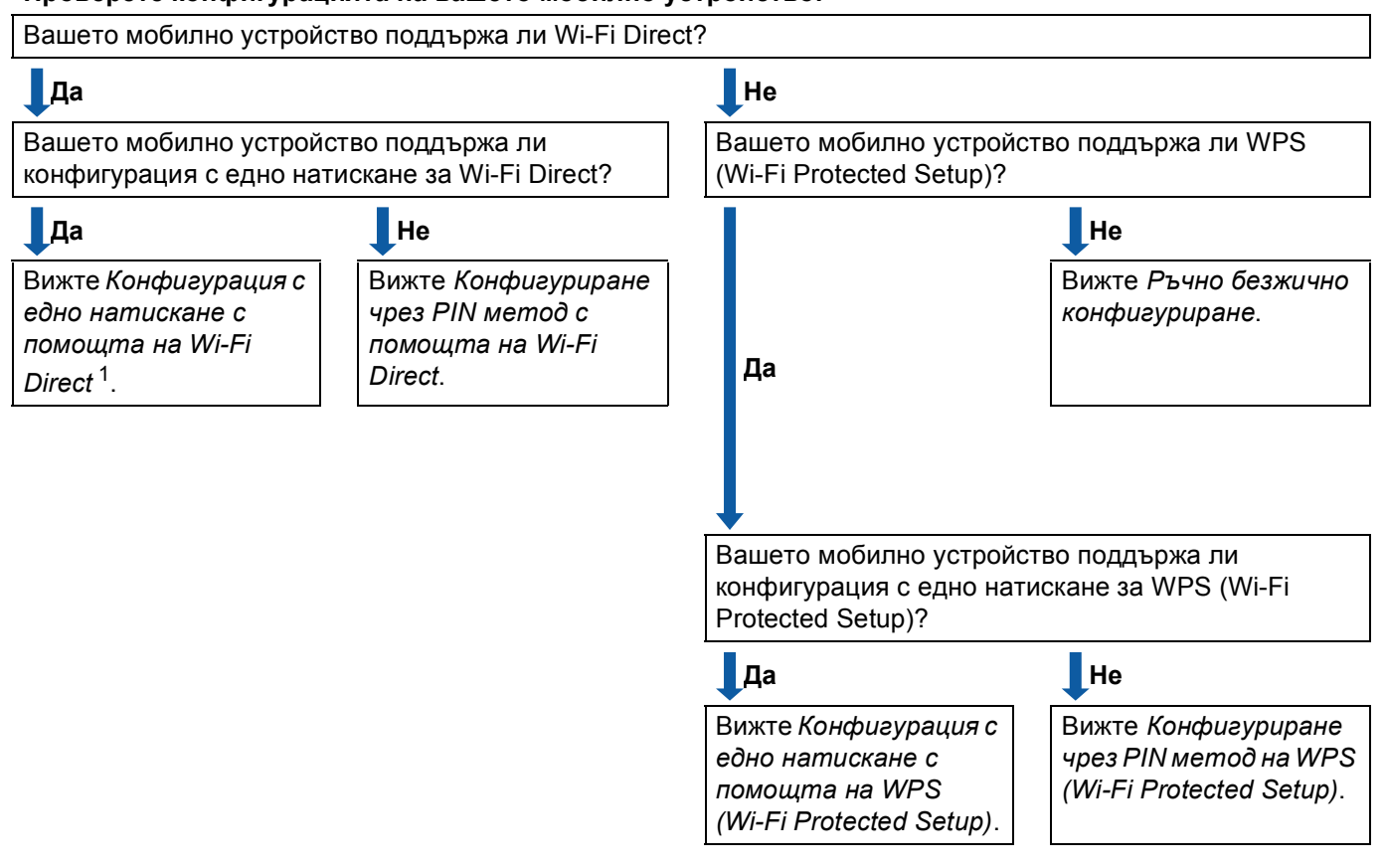

**Проверете конфигурацията на вашето мобилно устройство.**

<span id="page-6-3"></span><sup>1</sup> Ако не можете да се свържете успешно, когато използвате Android™ 4.0, вижте *[Конфигуриране](#page-7-0) чрез PIN метод с помощта на Wi-Fi [Direct](#page-7-0)*.

<span id="page-6-2"></span>Конфигурация с едно натискане с помощта на Wi-Fi Direct

За HL-3140CW, HL-3150CDW и HL-3170CDW вижте *[Конфигурация](#page-8-2) с едно натискане с помощта на [Wi-Fi Direct](#page-8-2)* >> стр. 6.

За HL-3180CDW, DCP-9015CDW, DCP-9020CDW, MFC-9130CW, MFC-9330CDW и MFC-9340CDW вижте *[Конфигурация](#page-14-2)* с едно натискане с помощта на Wi-Fi Direct **≻** стр. 12.

<span id="page-7-2"></span> $\blacksquare$  Конфигурация с едно натискане с помощта на WPS (Wi-Fi Protected Setup)

За HL-3140CW, HL-3150CDW и HL-3170CDW вижте *[Конфигурация](#page-9-1) с едно натискане с помощта на* [WPS \(Wi-Fi Protected Setup\)](#page-9-1) >  $\triangleright$  стр. 7.

За HL-3180CDW, DCP-9015CDW, DCP-9020CDW, MFC-9130CW, MFC-9330CDW и MFC-9340CDW вижте *Конфигурация* с едно натискане с помощта на [WPS \(Wi-Fi Protected Setup\)](#page-15-1) ▶▶ стр. 13.

<span id="page-7-0"></span> $\blacksquare$  Конфигуриране чрез PIN метод с помощта на Wi-Fi Direct

За HL-3140CW, HL-3150CDW и HL-3170CDW вижте *[Конфигуриране](#page-10-1) с помощта на PIN метода на*  $W$ *i-Fi Direct*  $\triangleright$   $\triangleright$  crp. 8.

За HL-3180CDW, DCP-9015CDW, DCP-9020CDW, MFC-9130CW, MFC-9330CDW и MFC-9340CDW вижте *[Конфигуриране](#page-16-1) с помощта на PIN метода на Wi-Fi Direct* > ► стр. 14.

<span id="page-7-3"></span>Конфигуриране чрез PIN метод на WPS (Wi-Fi Protected Setup)

За HL-3140CW, HL-3150CDW и HL-3170CDW вижте *[Конфигуриране](#page-12-1) чрез PIN метод на WPS (Wi-Fi [Protected Setup\)](#page-12-1)* >  $>$  стр. 10.

За HL-3180CDW, DCP-9015CDW, DCP-9020CDW, MFC-9130CW, MFC-9330CDW и MFC-9340CDW вижте *Конфигуриране чрез PIN метод на [WPS \(Wi-Fi Protected Setup\)](#page-17-1) > > стр. 15.* 

<span id="page-7-1"></span>Ръчно безжично конфигуриране

За HL-3140CW, HL-3150CDW и HL-3170CDW вижте *Ръчно [конфигуриране](#page-13-1) за мрежа Wi-Fi Direct*  $\rightarrow$  стр[. 11](#page-13-1).

За HL-3180CDW, DCP-9015CDW, DCP-9020CDW, MFC-9130CW, MFC-9330CDW и MFC-9340CDW вижте *Ръчно [конфигуриране](#page-18-1) за мрежа Wi-Fi Direct* uu стр. 16.

#### **ЗАБЕЛЕЖКА**

За да използвате функционалността Brother iPrint&Scan в мрежа Wi-Fi Direct, конфигурирана от *[Конфигурация](#page-6-2) с едно натискане с помощта на Wi-Fi Direct* или от *[Конфигуриране](#page-7-0) чрез PIN метод с помощта на [Wi-Fi Direct](#page-7-0)*, устройството, което използвате за конфигуриране на Wi-Fi Direct, трябва да работи с Android™ 4.0 или по-нова.

### <span id="page-8-0"></span>**Конфигуриране на вашата мрежа с помощта на Wi-Fi Direct (за HL-3140CW, HL-3150CDW и HL-3170CDW) <sup>2</sup>**

Настройките на мрежата Wi-Fi Direct се конфигурират от контролния панел на устройството.

#### <span id="page-8-2"></span><span id="page-8-1"></span>**Конфигурация с едно натискане с помощта на Wi-Fi Direct <sup>2</sup>**

Ако вашето мобилно устройство поддържа Wi-Fi Direct, можете да конфигурирате мрежа Wi-Fi Direct по следните инструкции.

- a Натиснете **<sup>a</sup>** или **<sup>b</sup>**, за да изберете Мрежа. Натиснете **OK**.
- **2** Натиснете **A** или **V**, за да изберете Wi-Fi Direct. Натиснете **OK**.
- **3** Натиснете ▲ или ▼, за да изберете Бутон. Натиснете **OK**.
- $\overline{4}$  **Когато се изпише** Wi-Fi Direct вкл, натиснете **▲ за приемане**. За да отмените, натиснете **b**.
- $\overline{6}$ ) Активирайте Wi-Fi Direct на вашето мобилно устройство (вижте инструкциите в ръководството на потребителя на вашето мобилно устройство), когато се появи Активирайте Wi-Fi Direct на друго устройство и натиснете OK.. Включете **OK** на вашето устройство. Така ще започне настройването на Wi-Fi Direct. За да отмените, натиснете **Back**.
- б) Направете едно от следните неща:
	- Когато вашето устройство Brother е G/O (Собственик на група), свържете вашето мобилно устройство с устройството директно.
	- $\blacksquare$  Когато вашето устройство Brother не е G/O (Собственик на група), то ще покаже имената на наличните устройства, с които да конфигурира мрежа Wi-Fi Direct. Натиснете **a** или **b**, за да изберете мобилното устройство, с което искате да се свържете, и натиснете **OK**. Можете да потърсите налични устройства с натискане на **a** или **b**, за да се отвори Повт.скан, и натиснете **OK**.
- 7) Ако вашето мобилно устройство се свърже успешно, устройството показва Свързан. Вие завършихте настройването на мрежата Wi-Fi Direct. За информация за печатане от вашето мобилно устройство можете да изтеглите Ghid de imprimare/scanare pentru dispozitive mobile или Ръководство за печат през AirPrint от Brother Solutions Center [\(http://solutions.brother.com/\)](http://solutions.brother.com/). Ако свързването е неуспешно, вижте *Отстраняване на [неизправности](#page-19-0)* ▶▶ стр. 17.

#### <span id="page-9-1"></span><span id="page-9-0"></span>**Конфигурация с едно натискане с помощта на WPS (Wi-Fi Protected Setup) <sup>2</sup>**

Ако вашето мобилно устройство поддържа WPS (PBC - Конфигурация с бутони), можете да конфигурирате мрежа Wi-Fi Direct по следните инструкции.

- **1** Натиснете **A** или **V**, за да изберете Мрежа. Натиснете **OK**.
- **2** Натиснете **A** или **V**, за да изберете Wi-Fi Direct. Натиснете **OK**.
- **6** Натиснете **A** или **V**, за да изберете Собств. група. Натиснете **OK**.
- **4** Натиснете **A** или ▼, за да изберете Вкл.. Натиснете **OK**.
- **6** Натиснете **A** или **V**, за да изберете Бутон. Натиснете **OK**.
- **6** Когато се изпише Wi-Fi Direct вкл, натиснете **A** за приемане. За да отмените, натиснете **b**.
- **7 Когато се покаже** Активирайте Wi-Fi Direct на друго устройство и натиснете OK., активирайте метода за конфигуриране с един бутон на WPS на вашето мобилно устройство (вижте инструкциите в ръководството на потребителя на вашето мобилно устройство), а след това натиснете **OK** на вашето устройство. Така ще започне настройването на Wi-Fi Direct. За да отмените, натиснете **Back**.
- В Ако вашето мобилно устройство се свърже успешно, устройството показва Свързан. Вие завършихте настройването на мрежата Wi-Fi Direct. За информация за печатане от вашето мобилно устройство можете да изтеглите Ghid de imprimare/scanare pentru dispozitive mobile или Ръководство за печат през AirPrint от Brother Solutions Center [\(http://solutions.brother.com/\)](http://solutions.brother.com/). Ако свързването е неуспешно, вижте *Отстраняване на [неизправности](#page-19-0)* ▶▶ стр. 17.

#### <span id="page-10-1"></span><span id="page-10-0"></span>**Конфигуриране с помощта на PIN метода на Wi-Fi Direct <sup>2</sup>**

Ако вашето мобилно устройство поддържа PIN метода на Wi-Fi Direct, можете да конфигурирате мрежа Wi-Fi Direct по следните инструкции.

- <span id="page-10-3"></span>**1** Натиснете **A** или **V**, за да изберете Мрежа. Натиснете **OK**.
- **2) Натиснете ▲ или ▼, за да изберете** Wi-Fi Direct. Натиснете **OK**.
- **8** Натиснете ▲ или ▼, за да изберете PIN код. Натиснете **OK**.
- **d** Когато се изпише Wi-Fi Direct вкл, натиснете ▲ за приемане. За да отмените, натиснете **b**.
- **65** Активирайте Wi-Fi Direct на вашето мобилно устройство (вижте инструкциите в ръководството на потребителя на вашето мобилно устройство), когато се появи Активирайте Wi-Fi Direct на друго устройство и натиснете OK.. Включете **OK** на вашето устройство. Така ще започне настройването на Wi-Fi Direct. За да отмените, натиснете **Back**.
- б) Направете едно от следните неща:
	- Ако вашето устройство Brother е G/O (Собственик на група), то ще чака заявка за свързване от вашето мобилно устройство. Когато се появи Въведи PIN код, въведете в устройството PIN кода, показан на вашето мобилно устройство. (>> Ръководство за бързо инсталиране: *Въвеждане на текст за безжични настройки*.)

Натиснете **ОК**. Следвайте инструкциите и преминете на **@**.

Ако PIN кодът е показан на вашето устройство Brother, въведете PIN кода на вашето мобилно устройство.

- Когато вашето устройство Brother не е G/O (Собственик на група), то ще покаже имената на наличните устройства, с които да конфигурира мрежа Wi-Fi Direct. Натиснете **a** или **b**, за да изберете мобилното устройство, с което искате да се свържете, и натиснете **OK**. Можете да потърсите налични устройства с натискане на **a** или **b**, за да се отвори Повт.скан, и натиснете **ОК**. Преминете към  $\bullet$ .
- <span id="page-10-2"></span>Направете едно от следните неща:
	- **Натиснете ▲, за да се покаже PIN кода на вашето устройство и въведете PIN кода на вашето** мобилно устройство. Следвайте инструкциите, а след това преминете на  $\bullet$ .
	- **Натиснете ▼, за да въведете PIN код, показан от вашето мобилно устройство в устройството** Вrother. (>> Ръководство за бързо инсталиране: Въвеждане на текст за безжични *настройки*.)

Натиснете ОК. Следвайте инструкциите, а след това преминете на **@**.

Ако вашето мобилно устройство не покаже PIN код, натиснете **Cancel** на вашето устройство Brother. Върнете се на точка  $\bigcirc$  и опитайте отново.

<span id="page-11-0"></span>В Ако вашето мобилно устройство се свърже успешно, устройството показва Свързан. Вие завършихте настройването на мрежата Wi-Fi Direct. За информация за печатане от вашето мобилно устройство можете да изтеглите Ghid de imprimare/scanare pentru dispozitive mobile или Ръководство за печат през AirPrint от Brother Solutions Center [\(http://solutions.brother.com/\)](http://solutions.brother.com/). Ако свързването е неуспешно, вижте *Отстраняване на [неизправности](#page-19-0)* >> стр. 17.

#### <span id="page-12-1"></span><span id="page-12-0"></span>**Конфигуриране чрез PIN метод на WPS (Wi-Fi Protected Setup) <sup>2</sup>**

Ако вашето мобилно устройство поддържа PIN метода на WPS (Wi-Fi Protected Setup), можете да конфигурирате мрежа Wi-Fi Direct по следните инструкции.

- **1** Натиснете **A** или **V**, за да изберете Мрежа. Натиснете **OK**.
- **2** Натиснете **A** или **V**, за да изберете Wi-Fi Direct. Натиснете **OK**.
- **63** Натиснете ▲ или ▼, за да изберете Собств. група. Натиснете **OK**.
- **4** Натиснете **A** или ▼, за да изберете Вкл.. Натиснете **OK**.
- **6** Натиснете **A** или **V**, за да изберете PIN код. Натиснете **OK**.
- **6** Когато се изпише Wi-Fi Direct вкл, натиснете **A** за приемане. За да отмените, натиснете **b**.
- **7 Когато се покаже** Активирайте Wi-Fi Direct на друго устройство и натиснете ОК., активирайте метода за конфигуриране с PIN на WPS на вашето мобилно устройство (вижте инструкциите в ръководството на потребителя на вашето мобилно устройство), а след това натиснете **OK** на вашето устройство. Така ще започне настройването на Wi-Fi Direct. За да отмените, натиснете **Back**.
- В Устройството ще чака заявка за свързване от вашето мобилно устройство. Когато се появи Въведи PIN код, въведете в устройството PIN кода, показан на вашето мобилно устройство. (**>>** Ръководство за бързо инсталиране: *Въвеждане на текст за безжични настройки*.) Натиснете **OK**.
- В Ако вашето мобилно устройство се свърже успешно, устройството показва Свързан. Вие завършихте настройването на мрежата Wi-Fi Direct. За информация за печатане от вашето мобилно устройство можете да изтеглите Ghid de imprimare/scanare pentru dispozitive mobile или Ръководство за печат през AirPrint от Brother Solutions Center [\(http://solutions.brother.com/\)](http://solutions.brother.com/). Ако свързването е неуспешно, вижте *Отстраняване на [неизправности](#page-19-0)* ▶▶ стр. 17.

**2**

#### <span id="page-13-1"></span><span id="page-13-0"></span>**Ръчно конфигуриране за мрежа Wi-Fi Direct <sup>2</sup>**

Ако вашето мобилно устройство не поддържа Wi-Fi Direct или WPS, трябва да конфигурирате мрежа Wi-Fi Direct ръчно.

- **1** Натиснете **A** или **V**, за да изберете Мрежа. Натиснете **OK**.
- **2** Натиснете **A** или **V**, за да изберете Wi-Fi Direct. Натиснете **OK**.
- **6** Натиснете ▲ или ▼, за да изберете Ръководство. Натиснете **OK**.
- **d** Когато се изпише Wi-Fi Direct вкл, натиснете **A** за приемане. За да отмените, натиснете **b**.
- **6** Устройството ще показва името и паролата за SSID в продължение на две минути. Преминете на страницата с настройките на безжична мрежа на вашето мобилно устройство и въведете името и паролата за SSID.
- б) Ако вашето мобилно устройство се свърже успешно, устройството показва Свързан. Вие завършихте настройването на мрежата Wi-Fi Direct. За информация за печатане от вашето мобилно устройство можете да изтеглите Ghid de imprimare/scanare pentru dispozitive mobile или Ръководство за печат през AirPrint от Brother Solutions Center [\(http://solutions.brother.com/\)](http://solutions.brother.com/). Ако свързването е неуспешно, вижте *Отстраняване на [неизправности](#page-19-0)* > > стр. 17.

### <span id="page-14-0"></span>**Конфигуриране на вашата мрежа с помощта на Wi-Fi Direct (за HL-3180CDW, DCP-9015CDW, DCP-9020CDW, MFC-9130CW, MFC-9330CDW и MFC-9340CDW) <sup>2</sup>**

Настройките на мрежата Wi-Fi Direct се конфигурират от контролния панел на устройството.

#### <span id="page-14-2"></span><span id="page-14-1"></span>**Конфигурация с едно натискане с помощта на Wi-Fi Direct <sup>2</sup>**

Ако вашето мобилно устройство поддържа Wi-Fi Direct, можете да конфигурирате мрежа Wi-Fi Direct по следните инструкции.

- **1** Натиснете **...**
- Натиснете Wi-Fi Direct.
- $\overline{3}$  Плъзнете пръст нагоре или надолу, или натиснете  $\overline{\blacktriangle}$  или  $\overline{\blacktriangledown}$ , за да се отвори Бутон. Натиснете Бутон.
- **4** Когато се изпише Включване на Wi-Fi Direct?, натиснете Вкл. за приемане. За да отмените, натиснете Изкл..
- **(5) Активирайте Wi-Fi Direct на вашето мобилно устройство (вижте инструкциите в ръководството на** потребителя на вашето мобилно устройство), когато се появи Активирайте Wi-Fi Direct на друго устройство. След това натиснете [OK].. Включете OK на вашето устройство. Така ще започне настройването на Wi-Fi Direct. За да отмените, натиснете
- б) Направете едно от следните неща:
	- Когато вашето устройство Brother е G/O (Собственик на група), свържете вашето мобилно устройство с устройството директно.
	- Когато вашето устройство Brother не е G/O (Собственик на група), то ще покаже имената на наличните устройства, с които да конфигурира мрежа Wi-Fi Direct. Изберете мобилното устройство, с което искате да се свържете, и натиснете OK. Можете да търсите налични устройства с натискане на Повт.скан.

g Ако вашето мобилно устройство се свърже успешно, устройството показва Свързан. Вие завършихте настройването на мрежата Wi-Fi Direct. За подробности за печатане от или сканиране към вашето мобилно устройство изтеглете Ghid de imprimare/scanare pentru dispozitive mobile или Ръководство за печат през AirPrint от Brother Solutions Center [\(http://solutions.brother.com/\).](http://solutions.brother.com/) Ако свързването е неуспешно вижте *[Отстраняване](#page-19-0) на неизправности* >> стр. 17.

#### <span id="page-15-1"></span><span id="page-15-0"></span>**Конфигурация с едно натискане с помощта на WPS (Wi-Fi Protected Setup) <sup>2</sup>**

Ако вашето мобилно устройство поддържа WPS (PBC - Конфигурация с бутони), можете да конфигурирате мрежа Wi-Fi Direct по следните инструкции.

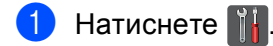

- Натиснете Wi-Fi Direct.
- Плъзнете пръст нагоре или надолу, или натиснете ▲ или V, за да се отвори Собствена група. Натиснете Собствена група, а след това натиснете Вкл..
- $\left(4\right)$  Плъзнете пръст нагоре или надолу, или натиснете  $\blacktriangle$  или  $\blacktriangledown$ , за да се отвори Бутон. Натиснете Бутон.
- **5** Когато се изпише Включване на Wi-Fi Direct?, натиснете Вкл. за приемане. За да отмените, натиснете Изкл..
- $6$  Когато се покаже Активирайте Wi-Fi Direct на друго устройство. След това натиснете [OK]., активирайте метода за конфигуриране с един бутон на WPS на вашето мобилно устройство (вижте инструкциите в ръководството на потребителя на вашето мобилно устройство), а след това натиснете OK на вашето устройство Brother. Така ще започне настройването на Wi-Fi Direct.

За да отмените, натиснете  $\mathbf{X}$ .

g Ако вашето мобилно устройство се свърже успешно, устройството показва Свързан. Вие завършихте настройването на мрежата Wi-Fi Direct. За подробности за печатане от или сканиране към вашето мобилно устройство изтеглете Ghid de imprimare/scanare pentru dispozitive mobile или Ръководство за печат през AirPrint от Brother Solutions Center [\(http://solutions.brother.com/\).](http://solutions.brother.com/) Ако свързването е неуспешно вижте *[Отстраняване](#page-19-0) на неизправности* > > стр. 17.

**2**

#### <span id="page-16-1"></span><span id="page-16-0"></span>**Конфигуриране с помощта на PIN метода на Wi-Fi Direct <sup>2</sup>**

Ако вашето мобилно устройство поддържа PIN метода на Wi-Fi Direct, можете да конфигурирате мрежа Wi-Fi Direct по следните инструкции.

<span id="page-16-4"></span><span id="page-16-3"></span><span id="page-16-2"></span>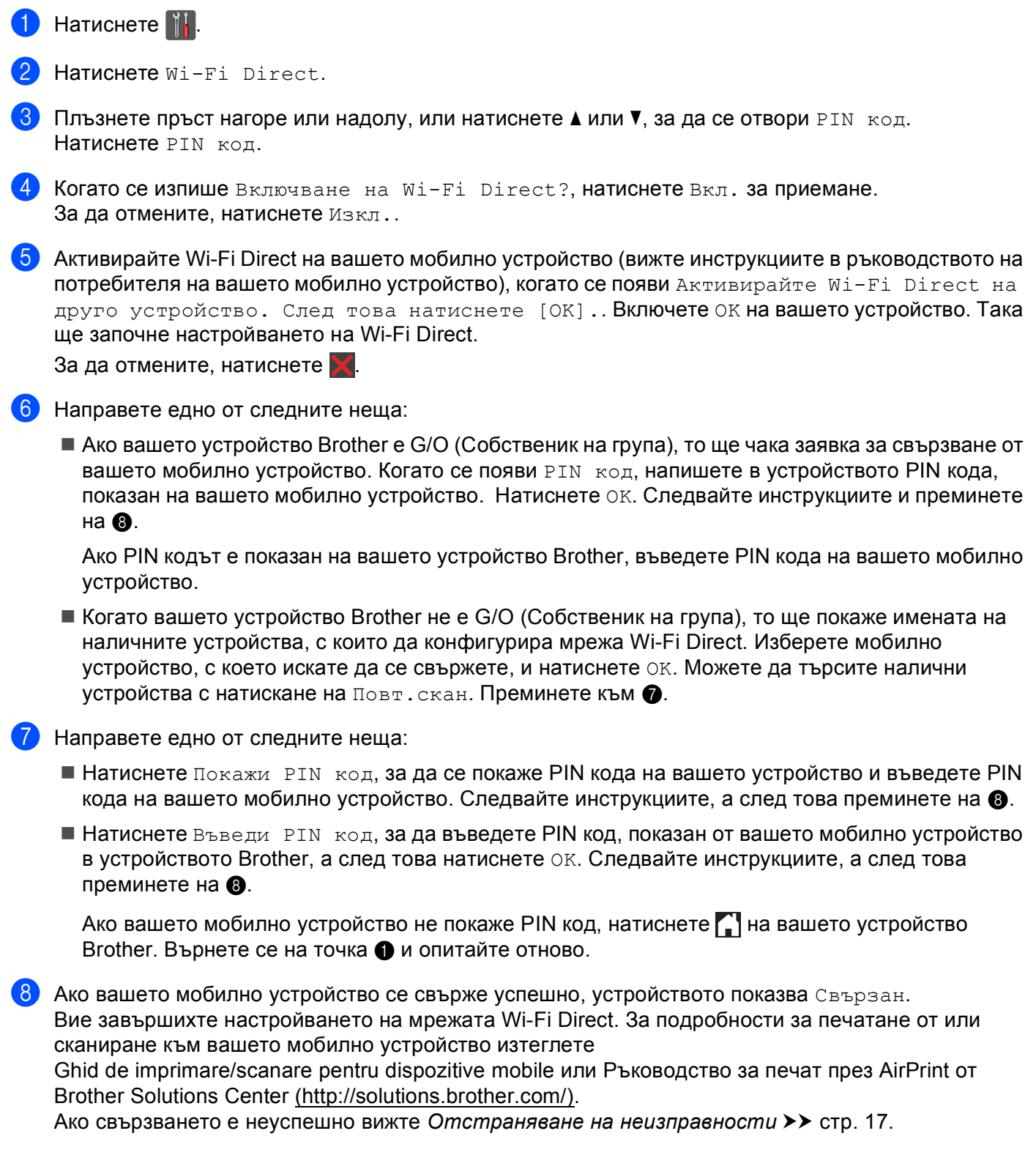

#### <span id="page-17-1"></span><span id="page-17-0"></span>**Конфигуриране чрез PIN метод на WPS (Wi-Fi Protected Setup) <sup>2</sup>**

Ако вашето мобилно устройство поддържа PIN метода на WPS (Wi-Fi Protected Setup), можете да конфигурирате мрежа Wi-Fi Direct по следните инструкции.

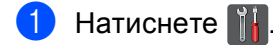

- Натиснете Wi-Fi Direct.
- Плъзнете пръст нагоре или надолу, или натиснете ▲ или  $\blacktriangledown$ , за да се отвори Собствена група. Натиснете Собствена група, а след това натиснете Вкл..
- $\overline{a}$  Плъзнете пръст нагоре или надолу, или натиснете  $\overline{a}$  или  $\overline{v}$ , за да се отвори PIN код. Натиснете PIN код.
- $\overline{6}$  Когато се изпише Включване на Wi-Fi Direct?, натиснете Вкл. за приемане. За да отмените, натиснете Изкл..
- $6$  Когато се покаже Активирайте Wi-Fi Direct на друго устройство. След това натиснете [OK]., активирайте метода за конфигуриране с PIN на WPS на вашето мобилно устройство (вижте инструкциите в ръководството на потребителя на вашето мобилно устройство), а след това натиснете OK на вашето устройство Brother. Така ще започне настройването на Wi-Fi Direct.

За да отмените, натиснете  $\mathbf{X}$ .

- **[7]** Устройството ще чака заявка за свързване от вашето мобилно устройство. Когато се появи PIN код, въведете в устройството PIN кода, показан на вашето мобилно устройство. Натиснете OK.
- **8** Ако вашето мобилно устройство се свърже успешно, устройството показва Свързан. Вие завършихте настройването на мрежата Wi-Fi Direct. За подробности за печатане от или сканиране към вашето мобилно устройство изтеглете Ghid de imprimare/scanare pentru dispozitive mobile или Ръководство за печат през AirPrint от Brother Solutions Center [\(http://solutions.brother.com/\).](http://solutions.brother.com/) Ако свързването е неуспешно вижте *[Отстраняване](#page-19-0) на неизправности* ▶ стр. 17.

#### <span id="page-18-1"></span><span id="page-18-0"></span>**Ръчно конфигуриране за мрежа Wi-Fi Direct <sup>2</sup>**

Ако вашето мобилно устройство не поддържа Wi-Fi Direct или WPS, трябва да конфигурирате мрежа Wi-Fi Direct ръчно.

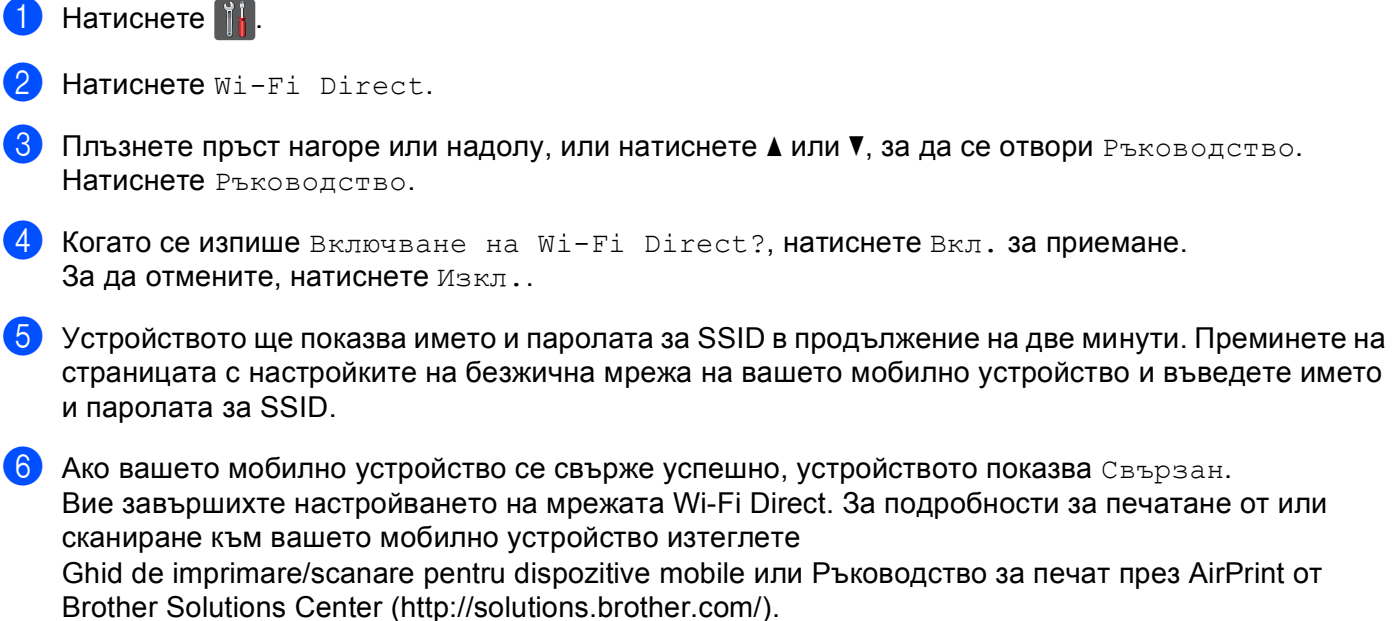

Ако свързването е неуспешно вижте *[Отстраняване](#page-19-0) на неизправности* >> стр. 17.

**3**

# <span id="page-19-0"></span>**Отстраняване на неизправности <sup>3</sup>**

# <span id="page-19-1"></span>**Обзор <sup>3</sup>**

Този раздел обяснява как се решават типични проблеми с мрежата, които може да срещнете при използване на устройството Brother. Ако след прочитане на тази глава не сте в състояние да решите проблема си, посетете Brother Solutions Center на адрес [http://solutions.brother.com/.](http://solutions.brother.com/)

За подробности посетете Brother Solutions Center на адрес<http://solutions.brother.com/> и щракнете върху Ръководства на страницата на вашия модел, за да изтеглите останалите ръководства.

#### <span id="page-19-2"></span>**Установяване на проблема <sup>3</sup>**

Преди да прочетете настоящата глава се уверете, че са конфигурирани следните неща.

<span id="page-19-3"></span>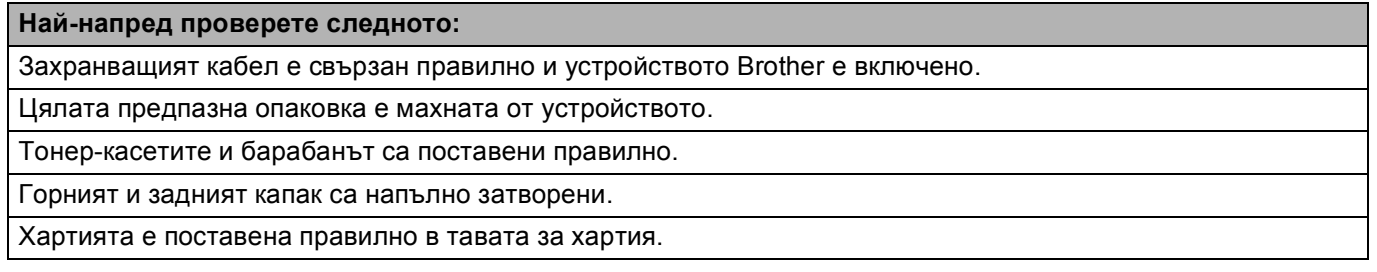

#### **Преминете на страницата за Вашето решение от списъците по-долу <sup>3</sup>**

- Съобщения за грешки, когато използвате менюто на контролния панел на Wi-Fi Direct. Вижте *Съобщения за грешки, когато [конфигурирате](#page-20-0) менюто на контролния панел на Wi-Fi [Direct](#page-20-0)* >  $\triangleright$  стр. 18
- Не мога да изпълня настройването на мрежата Wi-Fi Direct.

Вижте *Не мога да изпълня [настройването](#page-21-0) на мрежата Wi-Fi Direct. ≻ ≻ стр. 19* 

 Искам да проверя дали моите мрежови устройства работят правилно. Вижте Искам да проверя дали моите мрежови [устройства](#page-22-0) работят правилно. ▶▶ стр. 20

<span id="page-20-0"></span>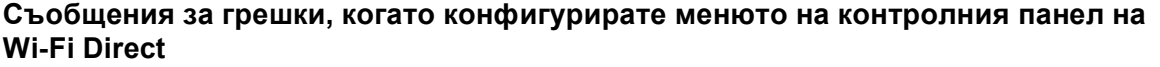

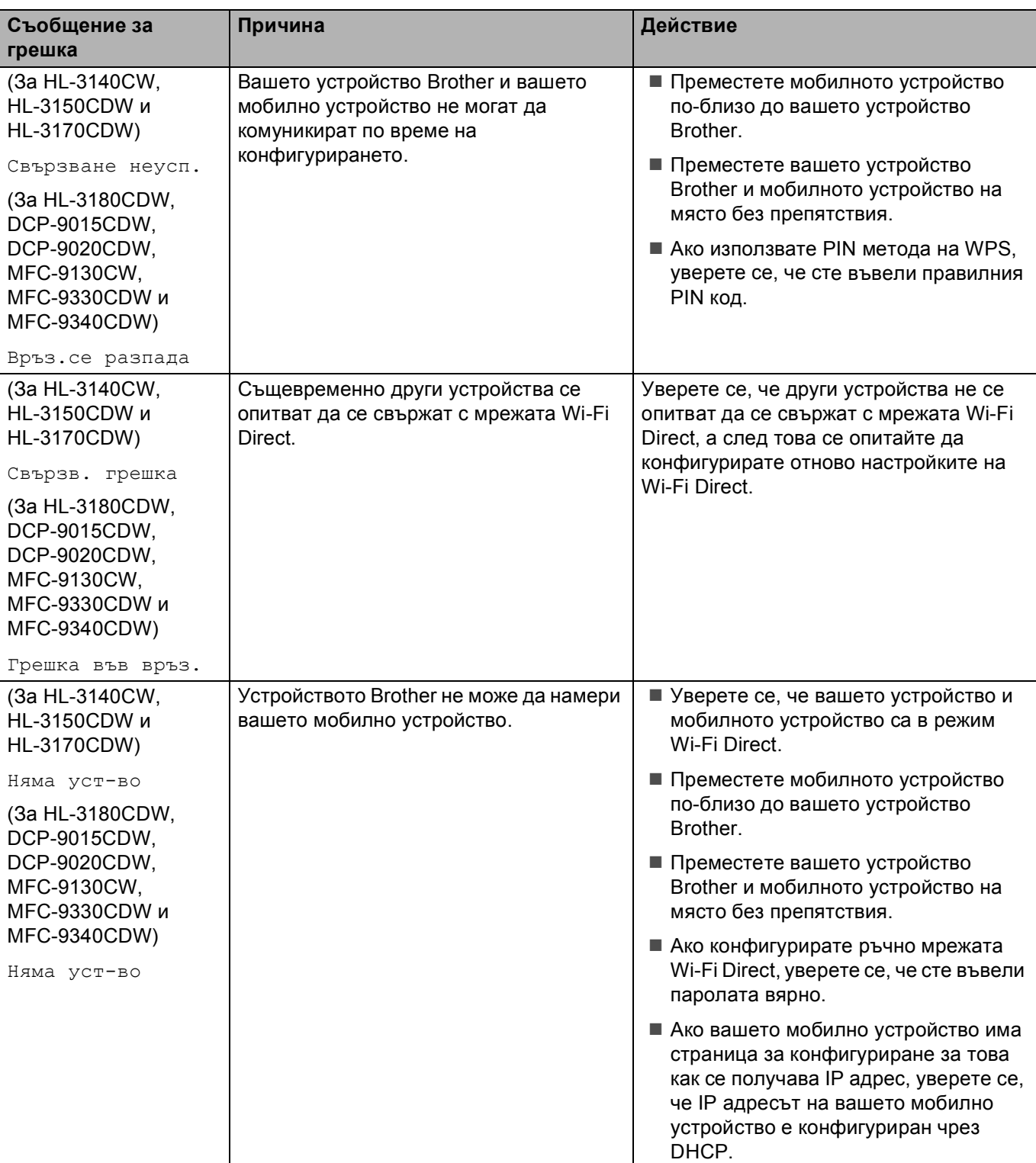

#### **Съобщения за грешки, когато конфигурирате менюто на контролния панел на Wi-Fi Direct (Продължение)**

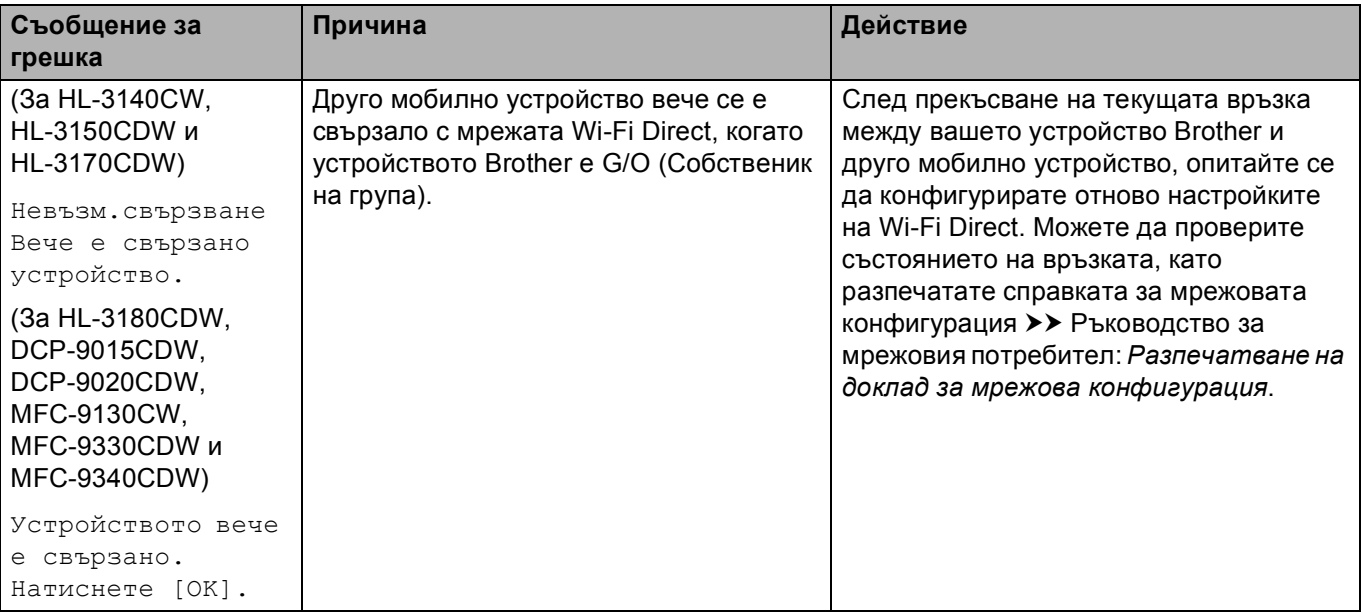

#### <span id="page-21-0"></span>**Не мога да изпълня настройването на мрежата Wi-Fi Direct.**

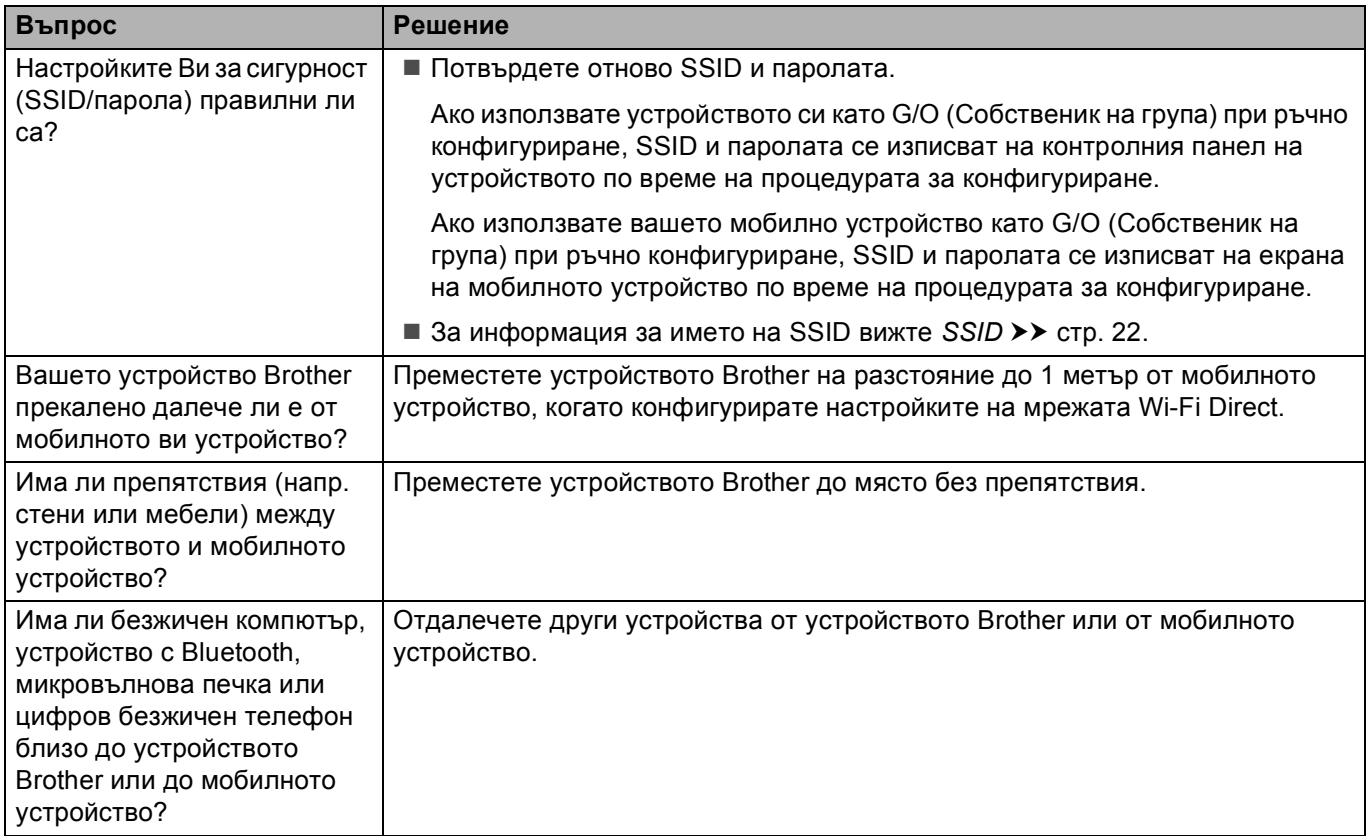

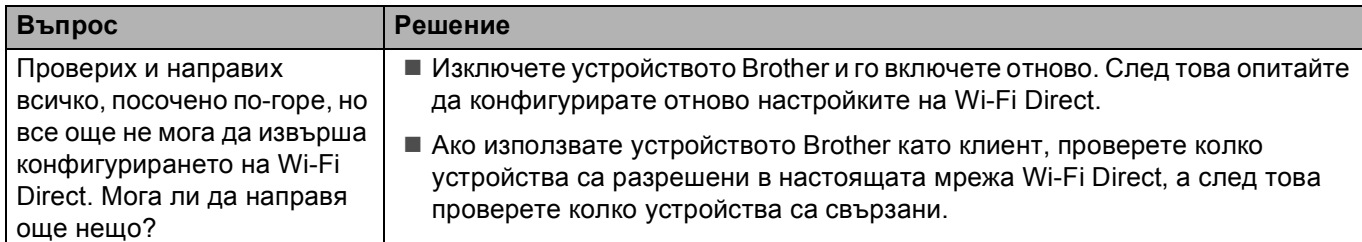

#### **Не мога да изпълня настройването на мрежата Wi-Fi Direct. (Продължение)**

#### <span id="page-22-0"></span>**Искам да проверя дали моите мрежови устройства работят правилно.**

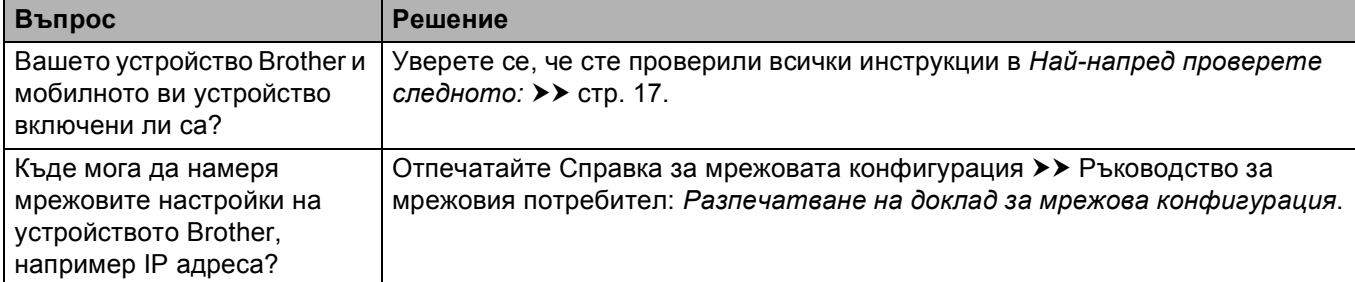

# <span id="page-23-1"></span><span id="page-23-0"></span>**Термини за мрежата Wi-Fi Direct <sup>4</sup>**

#### <span id="page-23-2"></span>**Собственик на група (G/O) <sup>4</sup>**

Ако зададете Собственик на група на  $B_{K,\Pi}$ ., вашето устройство Brother служи за точка за достъп, когато конфигурирате мрежа Wi-Fi Direct. G/O присвоява име, парола и IP адрес на SSID за мрежата Wi-Fi Direct. Настройката по подразбиране е Изкл..

#### <span id="page-23-3"></span>**Информация за устройството <sup>4</sup>**

#### **Име на устройството <sup>4</sup>**

Можете да видите името на устройството в средата на мрежата Wi-Fi Direct. Името на устройството се изписва като \*\*HL-xxxx, \*\*MFC-xxxx или \*\*DCP-xxxx (където xxxx е името на вашия модел, а \*\* е символният низ, присвоен от вашето устройство Brother).

#### **SSID <sup>4</sup>**

Това поле показва SSID името на мрежата Wi-Fi Direct в момента. Дисплеят показва до 32 знака на името на SSID.

#### **IP адрес <sup>4</sup>**

В това поле се изписва текущия IP адрес на устройството, присвоен от G/O.

#### <span id="page-23-4"></span>**Информация за състоянието <sup>4</sup>**

#### **Статус <sup>4</sup>**

Това поле показва състоянието на мрежата Wi-Fi Direct в момента. Когато вашето устройство е G/O, то показва съобщението G/O активно(\*\*) (където \*\* показва броя на устройствата). Когато вашето устройство е клиент, устройството показва съобщението Клиент активен. Ако виждате Изкл., интерфейсът на Wi-Fi Direct на вашето устройство е деактивиран.

#### **Сигнал <sup>4</sup>**

Това поле показва силата на сигнала на мрежата Wi-Fi Direct в момента.

#### **Канал <sup>4</sup>**

Това поле показва канала на мрежата Wi-Fi Direct в момента.

#### **Скорост <sup>4</sup>**

Това поле показва скоростта на мрежата Wi-Fi Direct в момента.

#### <span id="page-24-0"></span>**Активиране на I/F <sup>4</sup>**

<span id="page-24-1"></span>Ако искате да използвате мрежовата връзка на Wi-Fi Direct, превключете  $I/F$  разрешен на Вкл..

#### **Термини и концепции за мрежата <sup>4</sup>**

#### <span id="page-24-2"></span>**Термини за мрежата <sup>4</sup>**

#### WPA2-PSK

Активира Wi-Fi Protected Access™ Pre-shared ключ (WPA-PSK/WPA2-PSK), който позволява на безжичното устройство Brother да се свърже с точките за достъп, като използва TKIP за WPA-PSK или AES за WPA-PSK и WPA2-PSK (WPA-Personal).

**AES** 

Разширен стандарт за шифроване (AES) предоставя по-силна защита на данните, като използва шифроване със симетричен бутон.

■ WPA2 с AES

Използва предварително споделен ключ (PSK), който е с дължина 8 или повече символа, максимум до 63 символа.

<span id="page-24-3"></span>■ SSID

Всяка безжична мрежа има свое уникално име на мрежата, което технически се нарича Service Set Identification (SSID). SSID е с 32-байтова или по-малка стойност и е приписан на точката за достъп. Безжичните мрежови устройства, които искате да свържете към безжичната мрежа, трябва да съответстват на точката за достъп. Точката за достъп и безжичните мрежови устройства изпращат безжични пакети (наричани навигационни), които съдържат SSID информацията. Когато вашето безжично мрежово устройство получи навигационен пакет, можете да идентифицирате безжичните мрежи, които са достатъчно близо за свързване с тях.

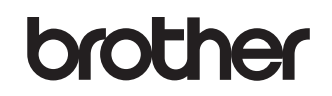

**Посетете ни в Интернет <http://www.brother.com/>**

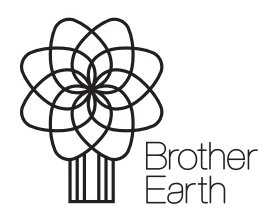

[www.brotherearth.com](http://www.brotherearth.com)